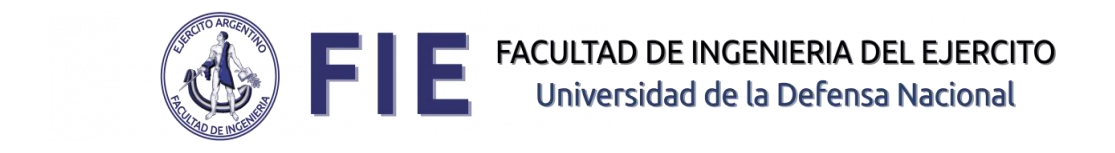

# **Campus Virtual**

# **Manual del Docente**

<http://campus.fie.undef.edu.ar/>

# **Introducción a Moodle**

Moodle es una aplicación web a la que se accede por medio de cualquier navegador.

Para poder acceder al sistema, debe estar registrado como usuario, el cual se identifica con el número de DNI (sin puntos ni espacios).

En caso de no estar registrado o tener algún inconveniente, comunicarse con el administrador: [\(mezanelli@fie.undef.edu.ar](mailto:mezanelli@fie.undef.edu.ar) ).

También podrá canalizar la solicitud, a través de nuestro formulario de: [Help Desk](http://www.fie.undef.edu.ar/?page_id=4569)

### **Pantalla inicial:**

Al ingresar a la pantalla principal encontraremos la posibilidad de ir a la web de la FIE y al Calendario Académico.

En el margen superior derecho seleccionar **"Acceder"** para poder ingresar al sitio, con su respectivo usuario y clave.

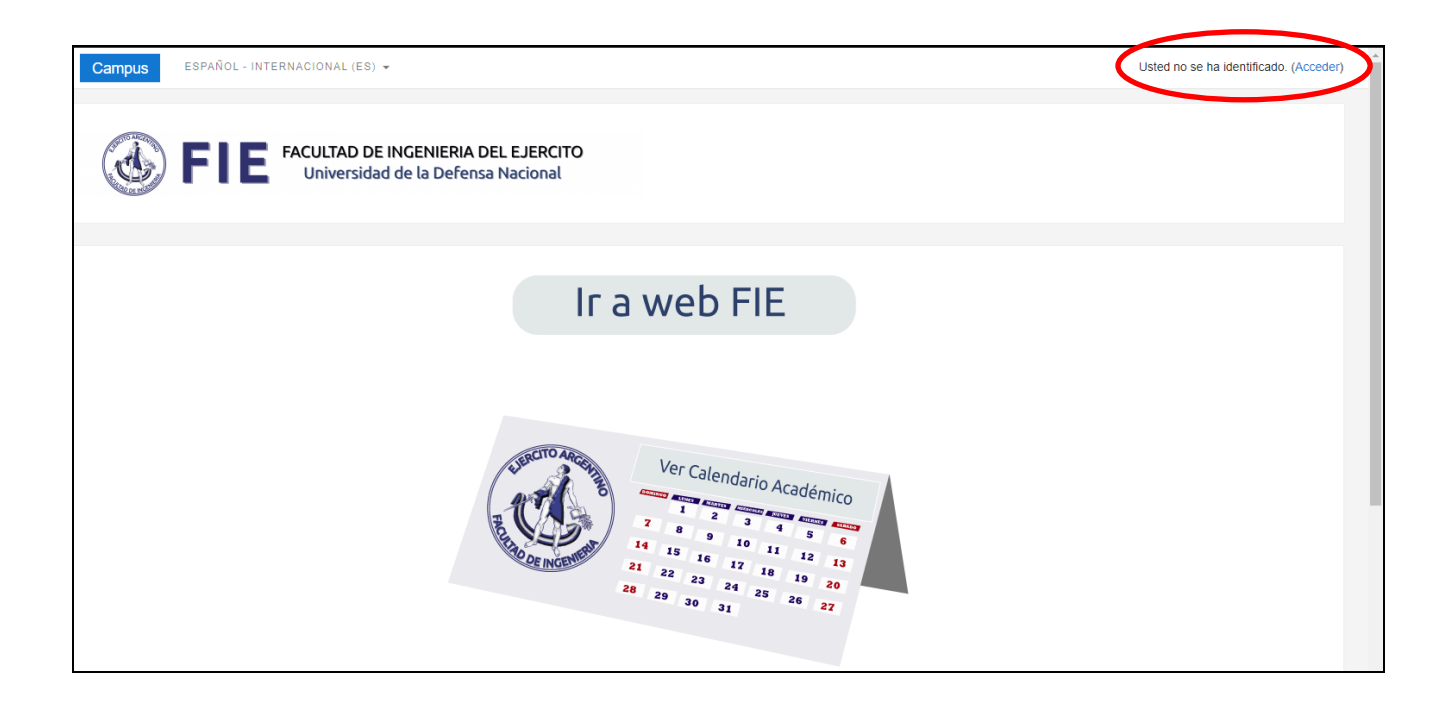

#### **Inicio de sesión:**

Para ingresar se debe colocar su Nombre de usuario y Contraseña.

En caso de no recordar la clave, podrá recuperarla por medio del Mail, o el Usuario que tenga registrado en la plataforma.

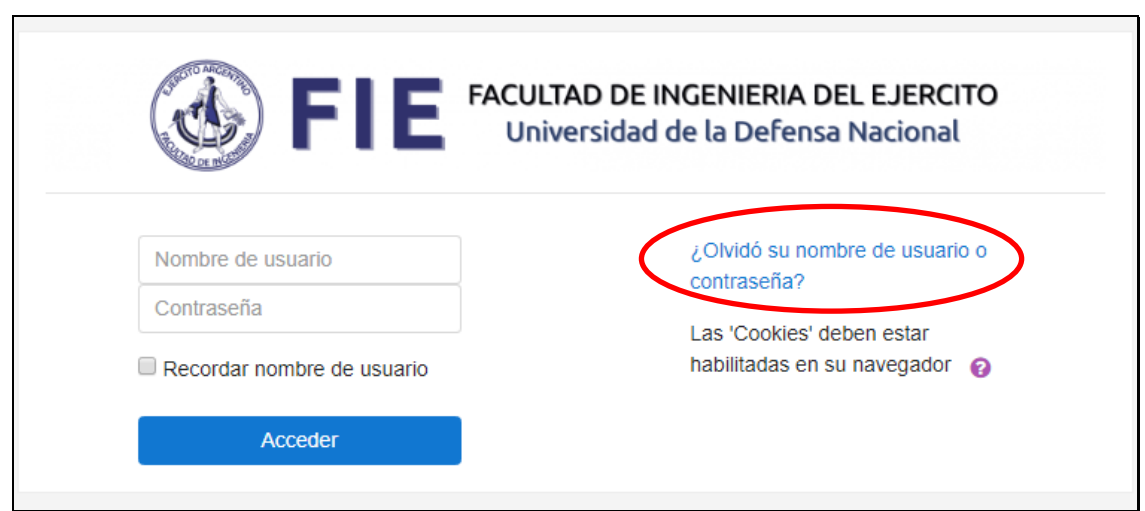

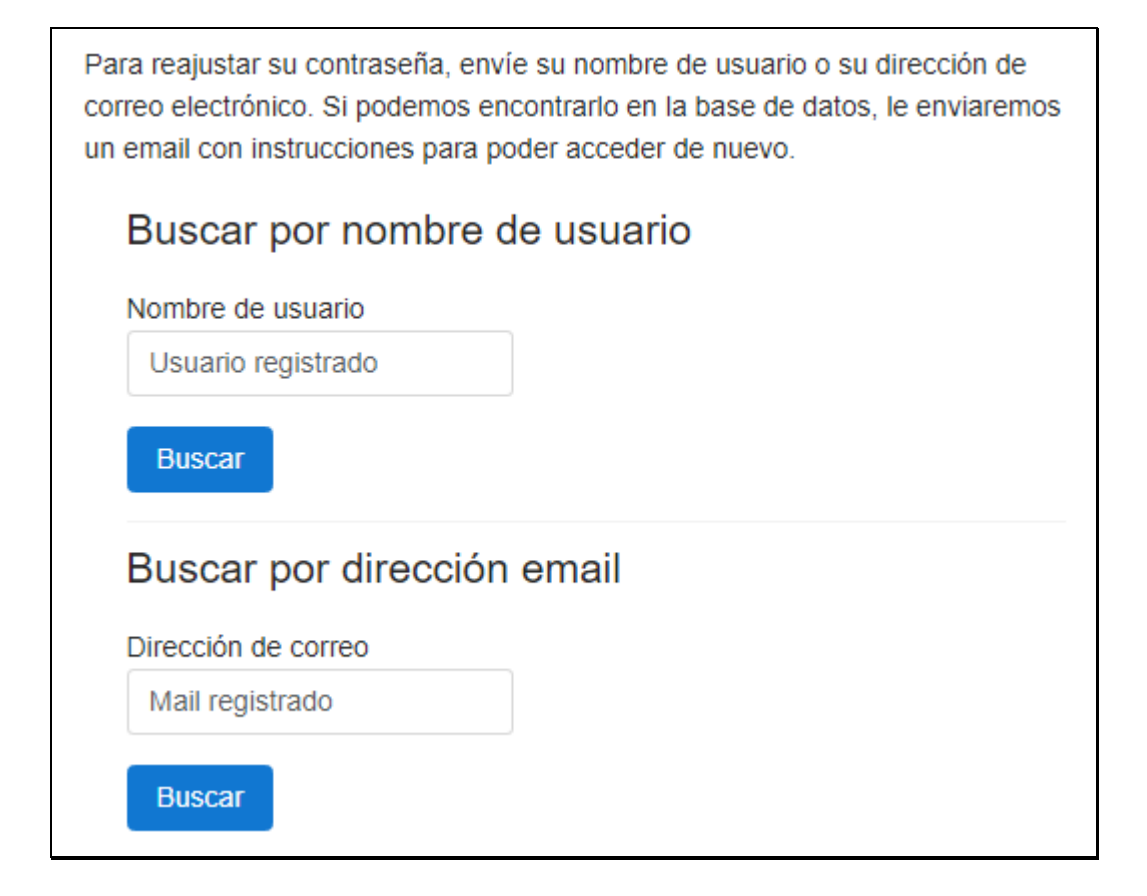

Luego recibirá un Mail con un link para restablecer la contraseña:

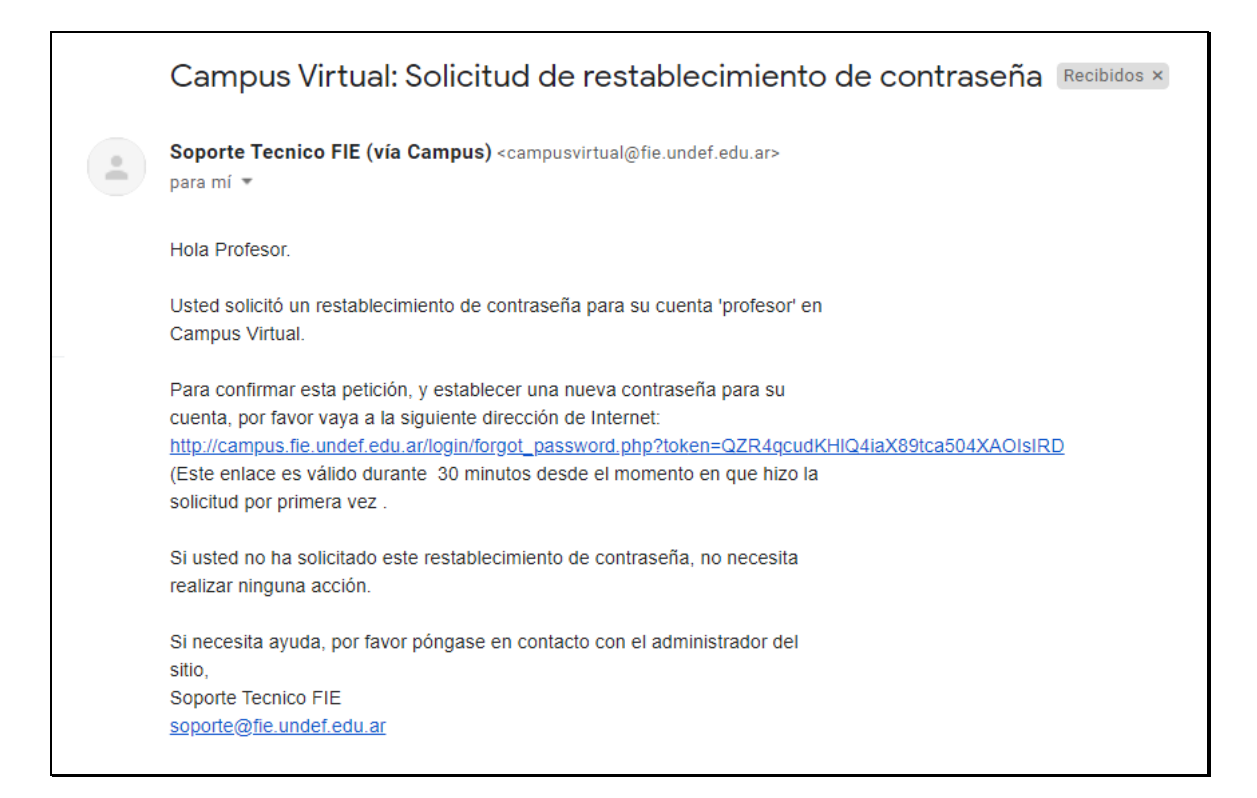

#### **Página inicial con sesión iniciada:**

Una vez que accedamos al entorno, nos encontraremos con la página principal del sitio, en la que podremos observar, entre otras cosas, las noticias de interés general y los cursos en los que participamos (margen izquierdo de la pantalla) ya sea como profesor o alumno. Esta página es común a todos los usuarios del sistema y en ella podremos encontrar diferente información de interés general.

Una de las cosas que debemos hacer en nuestro primer acceso al sistema es editar nuestros datos personales. La ficha personal recoge la información que el resto de usuarios tendrán sobre nosotros. Podemos acceder a nuestros datos personales pulsando sobre nuestro nombre de usuario en la parte superior derecha.

Correo electrónico: el usuario debe asegurarse de que la dirección de correo introducida pertenece a una cuenta válida y que la visita frecuentemente. Este elemento es de suma importancia ya que un gran número de funcionalidades de Moodle tienen como base el correo electrónico.

Mostrar correo: podemos elegir de entre diferentes opciones, como desea que el resto de usuarios vean nuestra dirección de correo.

Podremos decidir entre mostrar nuestra dirección de correo a todos los usuarios del sistema, solo a nuestros compañeros de curso u ocultarla a todos los usuarios. Al elegir esta última opción nadie podrá enviarnos un email a través del sistema.

Correo activado: mediante esta opción podremos deshabilitar nuestra cuenta de correo eligiendo la opción "Esta dirección de correo está inhabilitada". Esto significa que el sistema no enviará ningún email a esa dirección de correo.

# **Página inicial:**

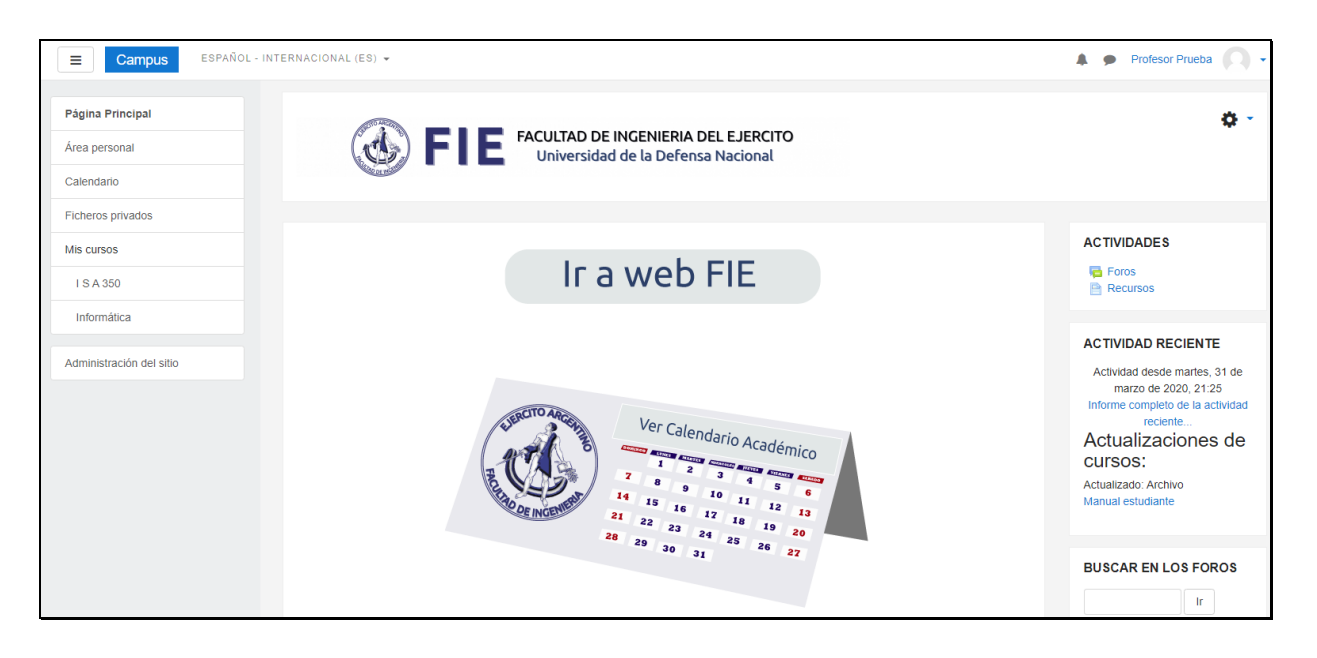

En el margen izquierdo disponen de acceso a diferentes funciones llamados **"bloques"** de Moodle, entre las cuales se encuentra **"Mis cursos"** que son aquellos en los que se encuentra matriculado.

Las diferentes materias se encuentran en el menú **"Categorias",** en base al nivel educativo. Usted podrá seleccionar cualquiera de ellas y matricularse.

Al final de la página de los cursos disponibles está la opción de **"Buscar"** el curso por nombre, es importante respetar las tildes.

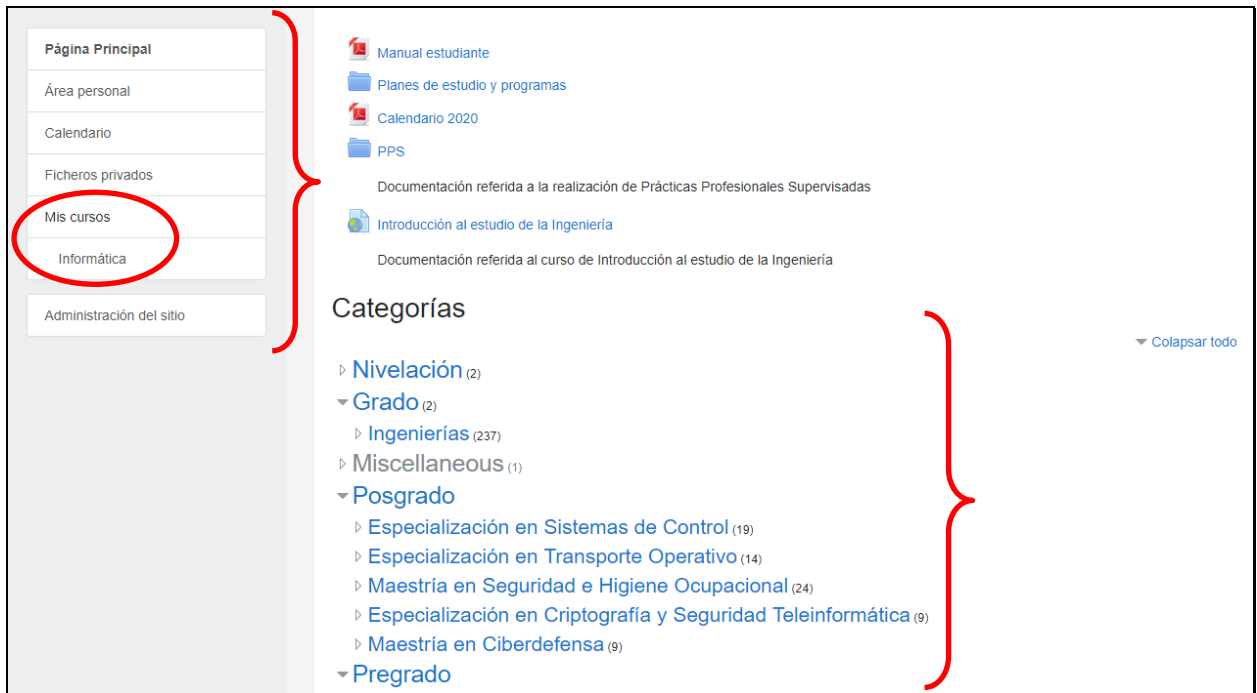

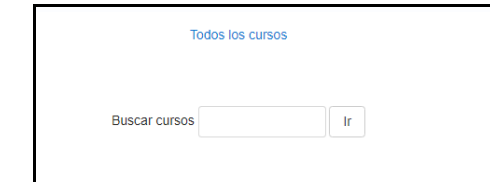

# **Matriculación:**

Seleccionar el curso de interés.

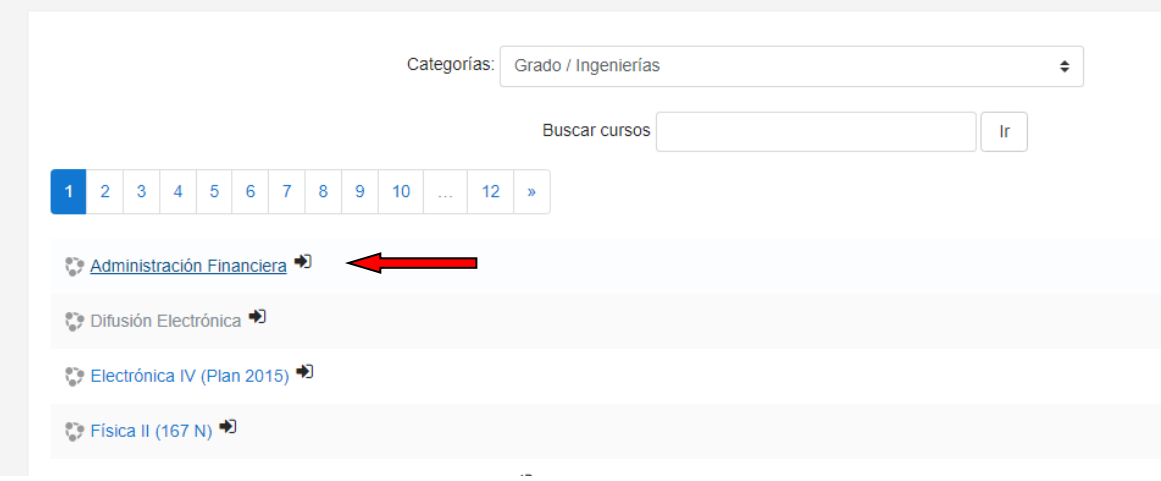

Luego, en el margen superior derecho, sobre la rueda dentada, seleccionar: **"Matricularme en este curso"**

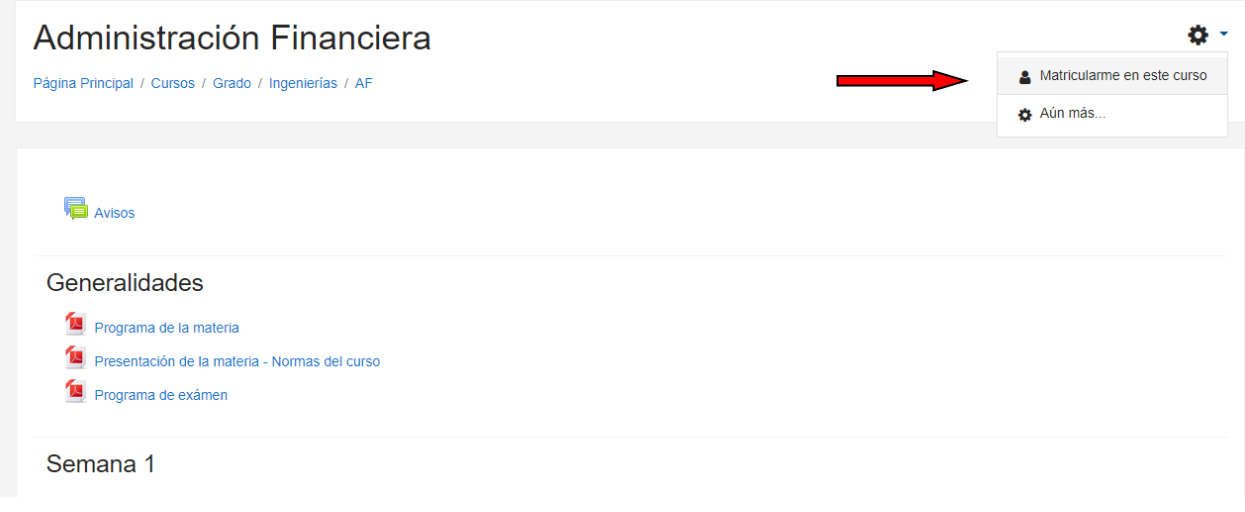

# **IMPORTANTE:**

La Matriculación se efectúa por defecto como **"Alumno".** Para obtener el perfil de **"Docente",** debe solicitarlo por mail a: [mezanelli@fie.undef.edu.ar](mailto:mezanelli@fie.undef.edu.ar)

También podrá canalizar la solicitud, a través de nuestro formulario de: [Help Desk](http://www.fie.undef.edu.ar/?page_id=4569)

#### **Página del curso en el que está matriculado:**

Debajo de **"Mis cursos"** se encontrarán los cursos en donde se encuentra matriculado. Al seleccionar el curso, ingresará al mismo.

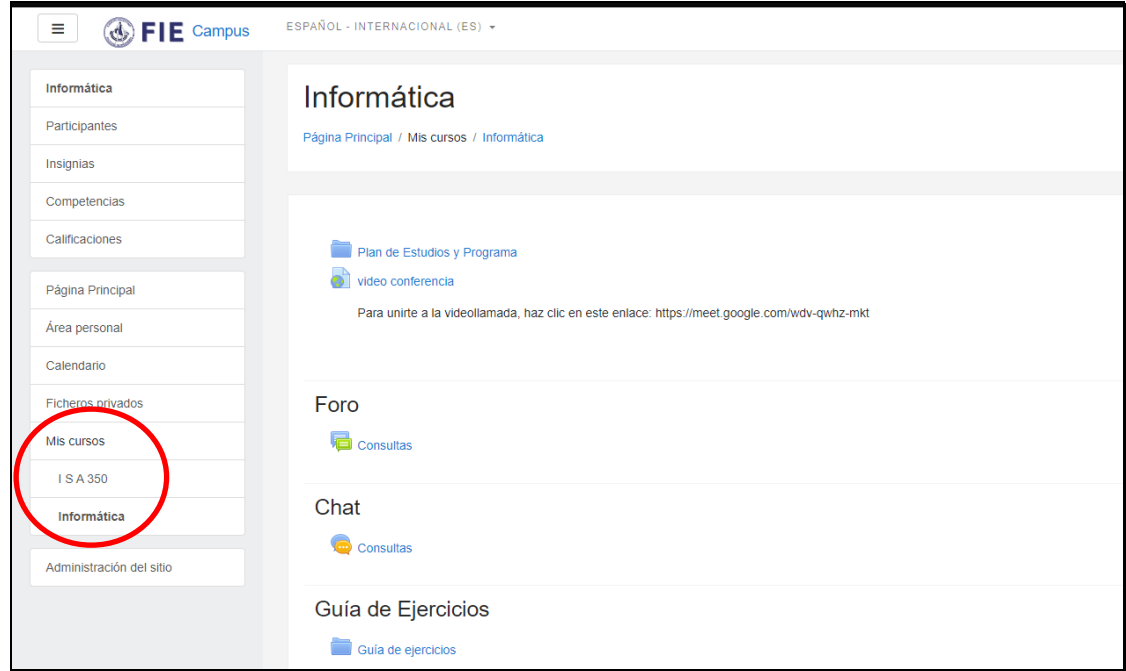

#### **Edición del curso**

En el engranaje situado en el vértice superior derecho, se encuentran las funciones disponibles del curso, entre ellas **"Editar ajustes"**. En él se despliega el menú para poder configurar las características y datos básicos, como también el formato del curso, visibilidad, vigencia, etc.

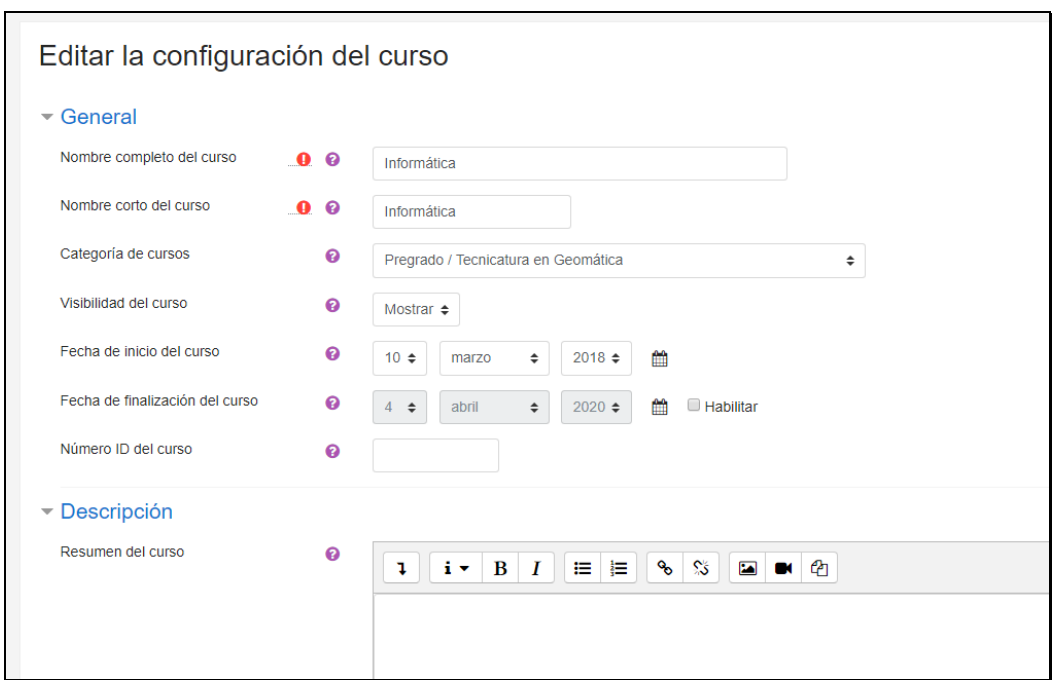

Recuerde guardar los cambios, en la parte inferior de la página:

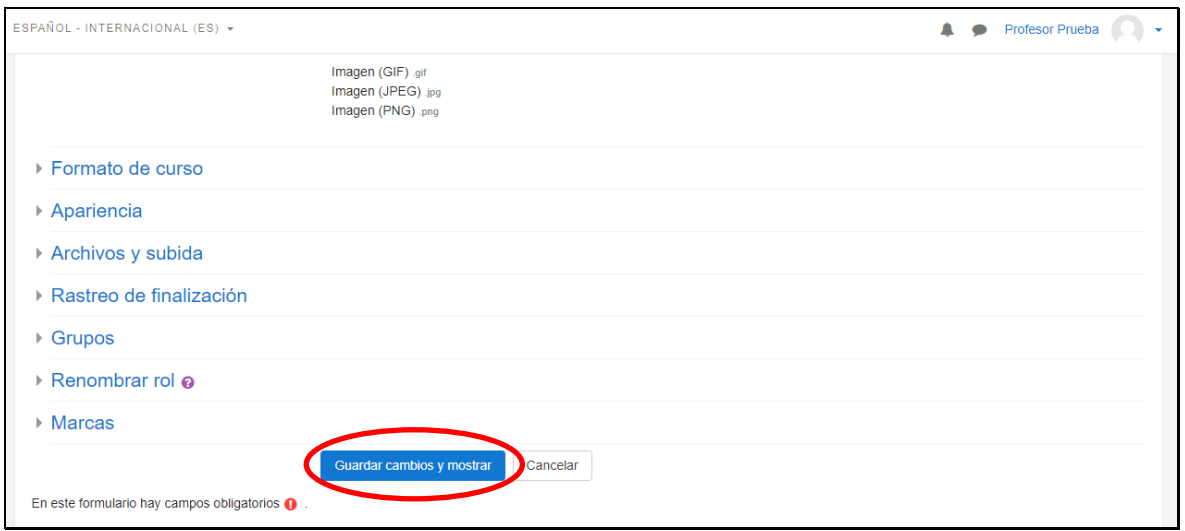

Volviendo a la página inicial del curso, podrá editar el contenido del mismo, en base al formato que le haya dado anteriormente.

Para esto, debe seleccionar nuevamente en el engranaje situado en el margen superior derecho, **"Activar edición"**

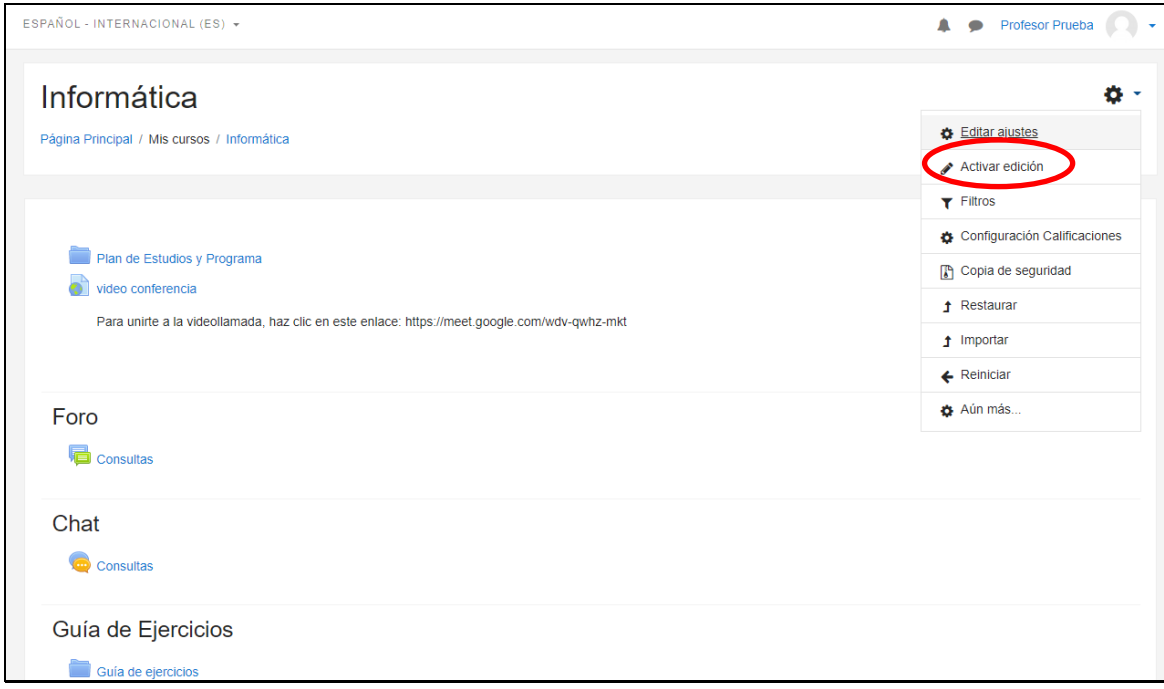

A partir de ese momento, usted podrá editar cada uno de los recursos que contine el curso:

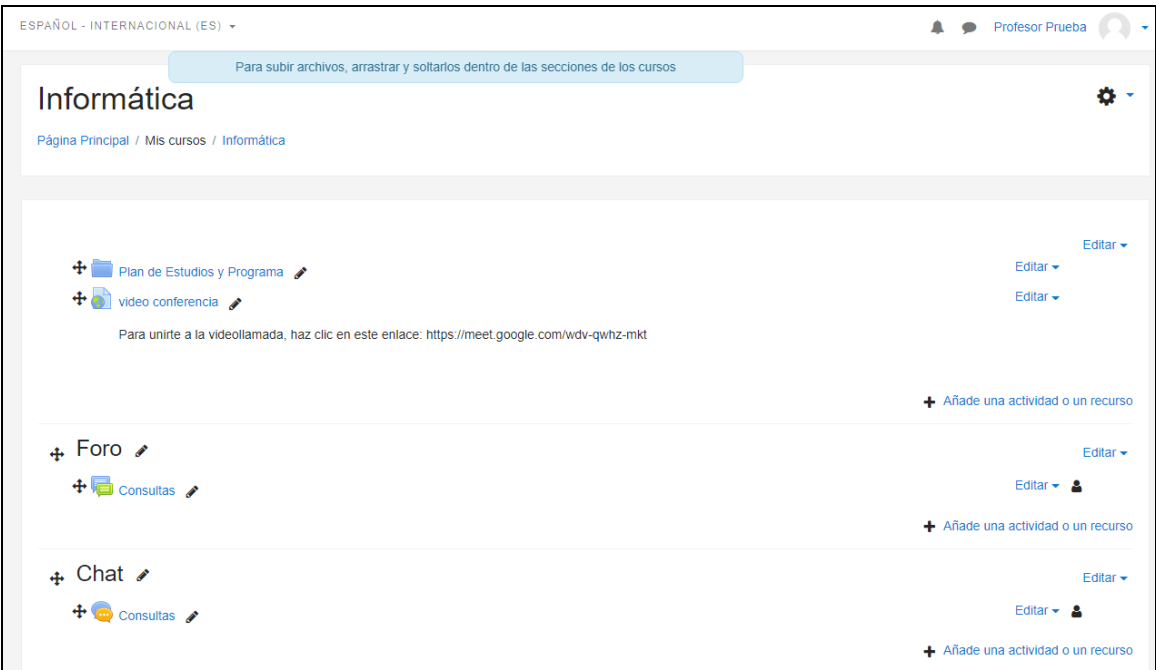

Añadir una **"Actividad"** o "**Recurso"**:

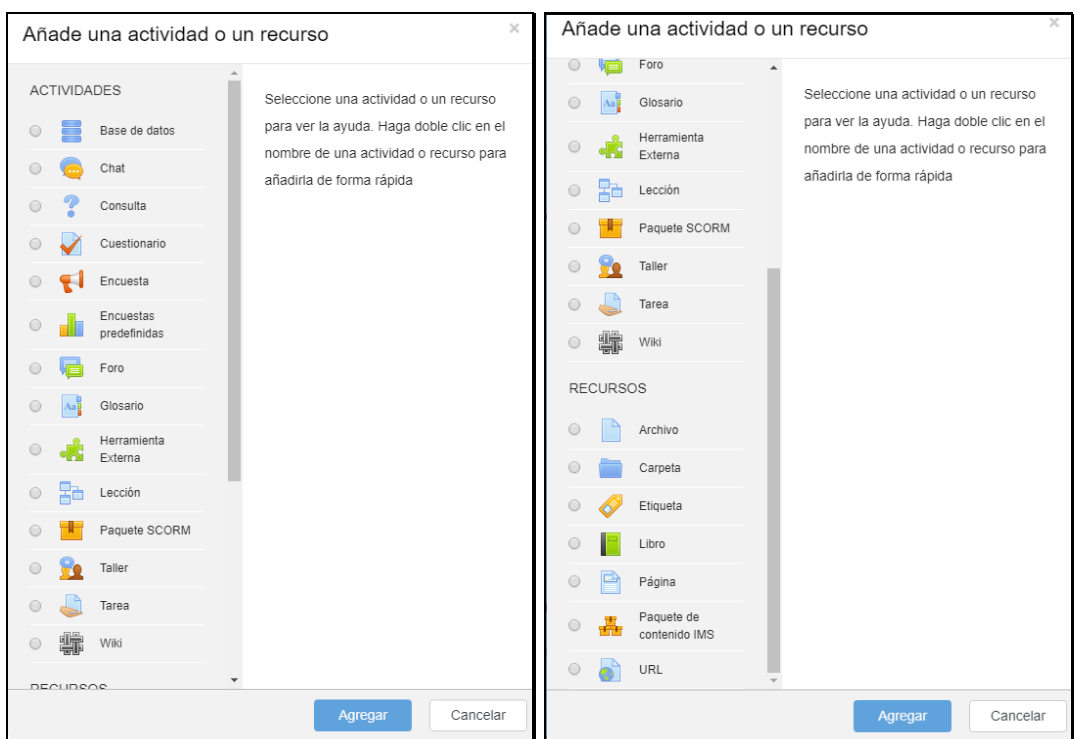

**Actividades:** Esta caja contiene una lista desplegable de los módulos de Moodle que permiten manejar actividades didácticas: cosas que los estudiantes tienen que trabajar y hacer, más que sólo leer y releer. Típicamente, las actividades son evaluables y reciben una calificación.

**Recursos:** Esta caja contiene una lista desplegable de los módulos de Moodle que permiten manejar materiales textuales. Seleccione uno y se añadirá al final del tema actual. Los recursos son textos, páginas Web o archivos binarios descargables (documentos PDF, presentaciones de diapositivas, programas ejecutables).

Una vez finalizada la edición, debe desactivarla:

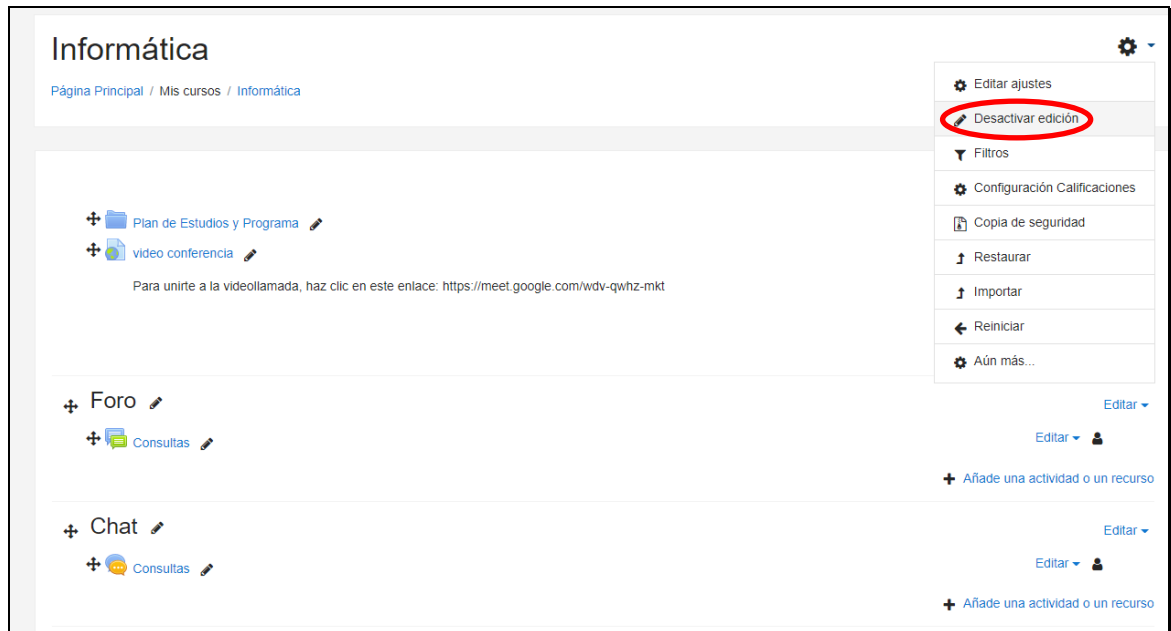

### **Acciones sobre los participantes del curso**

Dentro del curso, en el sector de **"bloques"** de Moodle, debe seleccionar **"Participantes"** Ahí verá a los estudiantes y profesores, según el rol asignado:

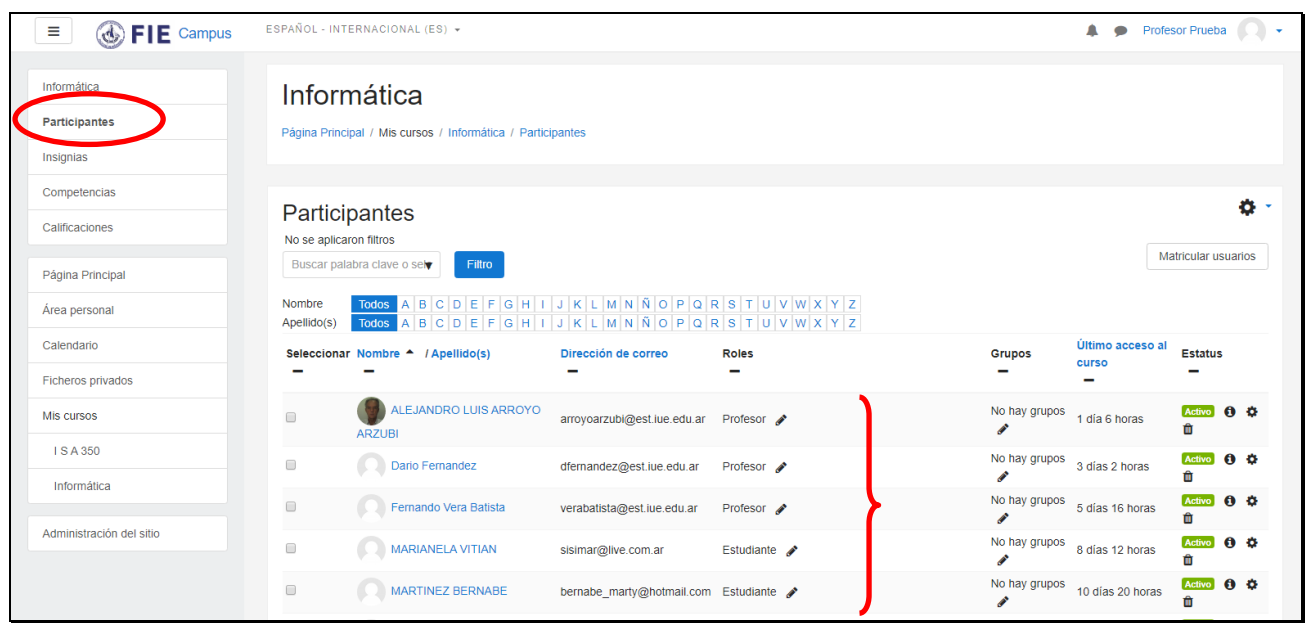

Ahora podrá seleccionar a todos, o a un participante en particular, para luego ejecutar una acción determina, como por ejemplo **"Enviar un mensaje"**

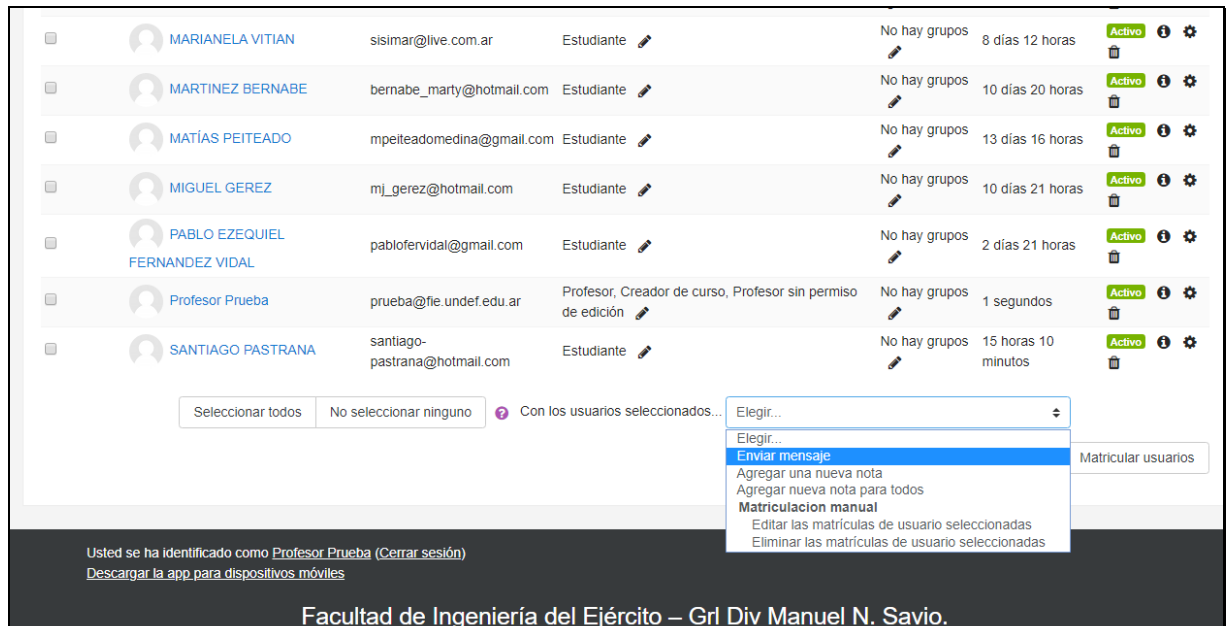

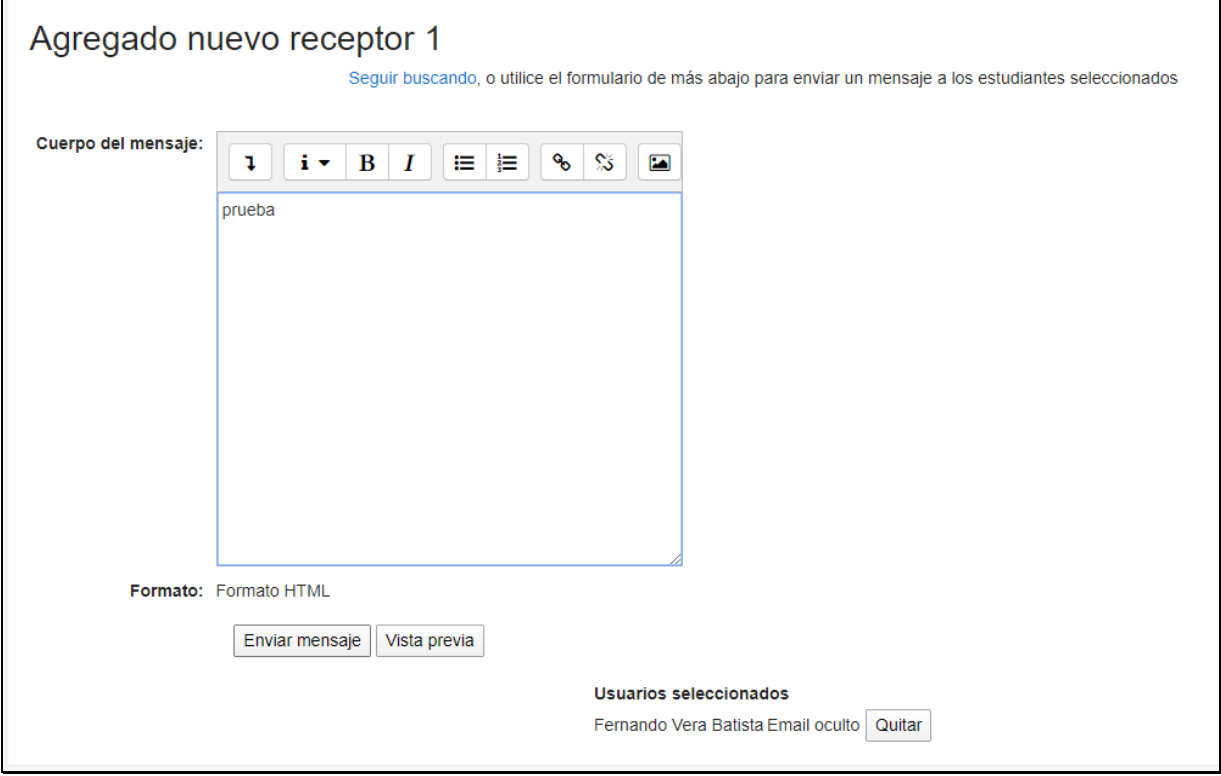

### **Calendario:**

El calendario de Moodle refleja todas las fechas que puedan resultarnos de interés en el transcurso de un curso (apertura de una nueva unidad didáctica, fecha de entrega de una actividad, etc ).

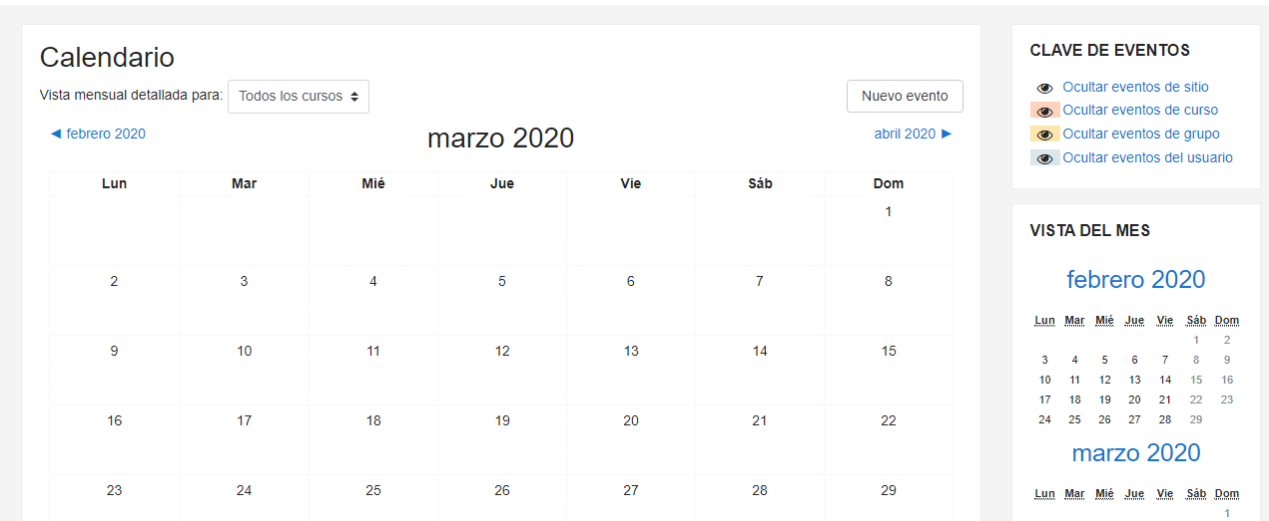

Esta herramienta también permite al usuario programar sus propios eventos a modo de agenda personal. El calendario diferenciará entre cuatro tipos de eventos:

- Eventos de sitio.
- Eventos de curso.
- Eventos de grupo.
- Eventos del usuario.

#### **Área personal:**

Seleccionando el nombre de usuario se despliega un menú con:

- Área personal
- Perfil
- Calificaciones
- Mensajes
- Preferencias
- Cerrar sesión

En cada una de las opciones podemos modificar datos personales, consultar calificaciones, etc.